# Using the Rhinestone Function

The cutting machine can be used to create spectacular rhinestone decorations. For information on basic

operations of the ScanNCutCanvas, refer to the Help. To view the Help, click  $\bullet$  at the top of the page.

The Rhinestone function can be used after it has been activated. Refer to the Instruction Guide of the Rhinestone Starter Kit for the detailed information.

The following two features are available with the Rhinestone function.

### Creating a design using the built-in rhinestone patterns ([page 2](#page-1-0))

The Rhinestone function adds various built-in patterns to the Web application. Since the desired pattern can easily be selected, we recommend starting with this feature.

## Creating a design with the Rhinestone Wizard [\(page 3\)](#page-2-0)

An original rhinestone pattern can be created using your favorite shapes. Specify the rhinestone size and arrangement to complete your custom design.

<span id="page-0-0"></span>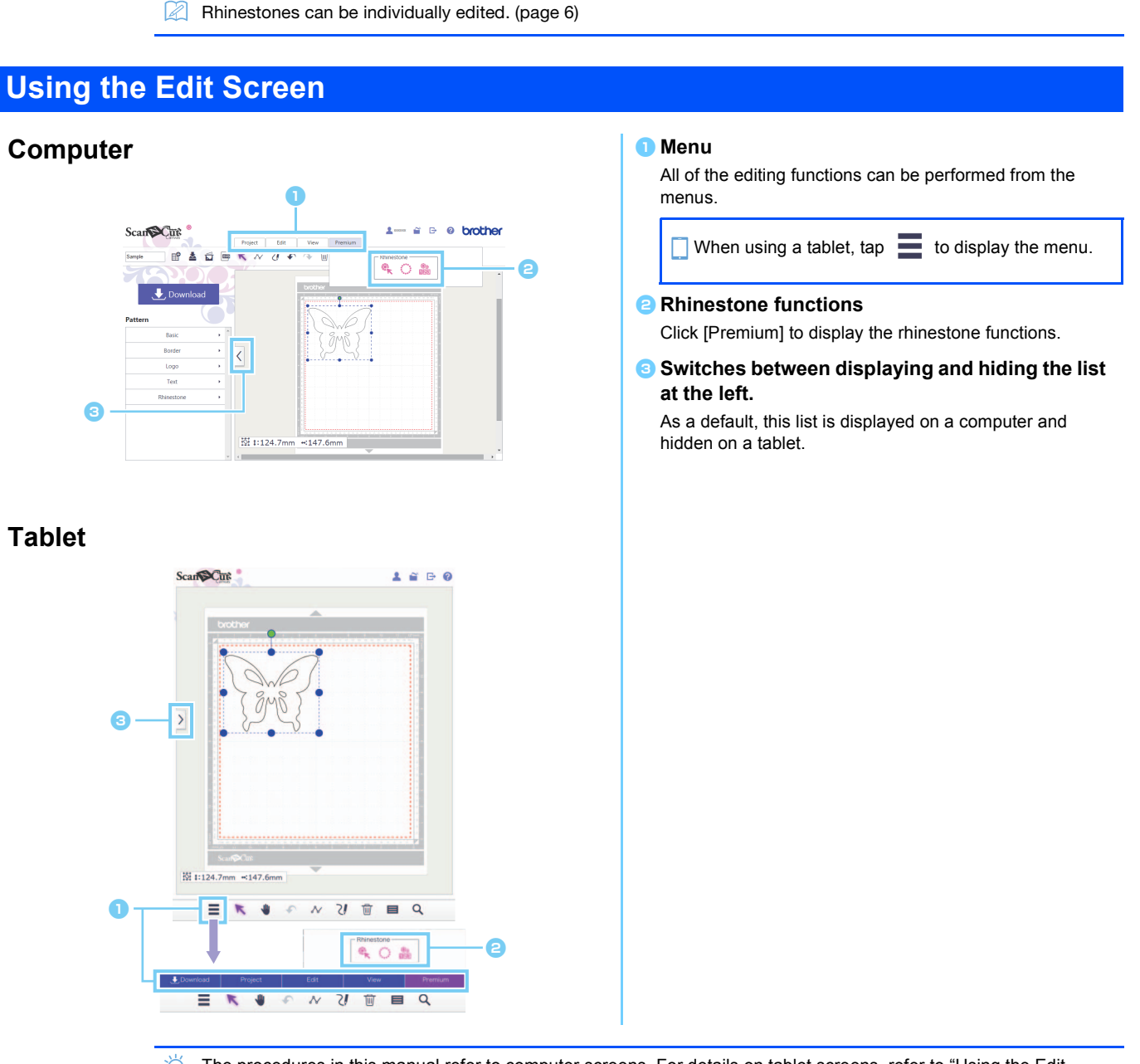

# <span id="page-1-0"></span>Creating a Design Using the Built-in Rhinestone Patterns

#### [STEP1] Create a pattern template in the edit screen

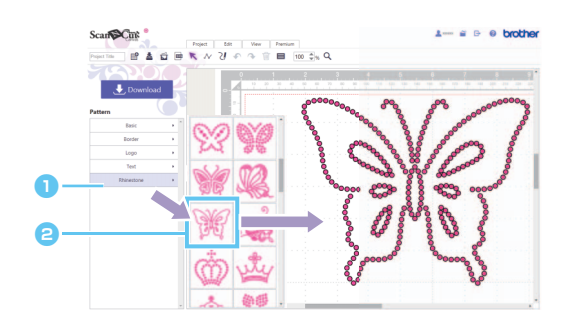

- **a** Select the [Rhinestone] category. The list of design appears.
- **a** Drag the desired design from the list into the editing area.

Clicking a design icon in the list will also display a selected design in the editing area.

#### [STEP2] Download the design data

- Ö Built-in rhinestone designs cannot be enlarged or reduced.
- ざ By ungrouping a built-in rhinestone design, the rhinestone arrangement can be adjusted in order to create a custom design.
- $\boxtimes$ Place the pointer over a thumbnail to display the number and size of rhinestones used in that design. (Computer use only)

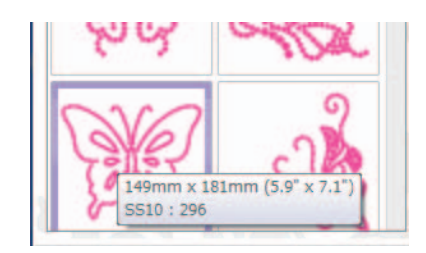

For details on downloading design data, refer to the Help for the ScanNCutCanvas.

# <span id="page-2-0"></span>Creating a Design with the Rhinestone Wizard

An original rhinestone design can easily be created using your favorite shapes.

Rhinestone holes can be automatically arranged according to the desired shape. Follow the instructions in the rhinestone wizard to select an arrangement pattern from the five that are available for creating rhinestone holes. The rhinestone pattern can be created using the image tracing function or the file importing function of the ScanNCutCanvas. For the detailed information, refer to the Help.

[STEP1] Select the shape to be decorated with rhinestone [STEP2] Show the Rhinestone Wizard and select the arrangement pattern/settings

> For Computer: Edit screen > [Premium] >  $\triangleright$  For Tablet:  $\blacksquare$  > [Premium] >  $\blacksquare$ is in the lower-left corner of the screen. For details, refer to ["Using the Edit Screen" on page 1.](#page-0-0)  $\bigcirc$  Click  $\bigcirc$  in the [Premium] menu to start up the **ScanSCut** a $\epsilon$ rhinestone wizard.  $\mathbb{R}^2$ ਬੀ  $\mathcal{N}$  $\overline{U}$  $\bullet$ **B** Select the arrangement pattern for the rhinestone holes. e **e** Specify the various settings for creating the rhinestone holes. c 5510 **d** Click [OK].  $\overline{\alpha}$ d

#### [Selecting the Arrangement Pattern]

The special characteristics of the five arrangement patterns are described below. Click a pattern in the wizard window, and then specify the desired arrangement settings.

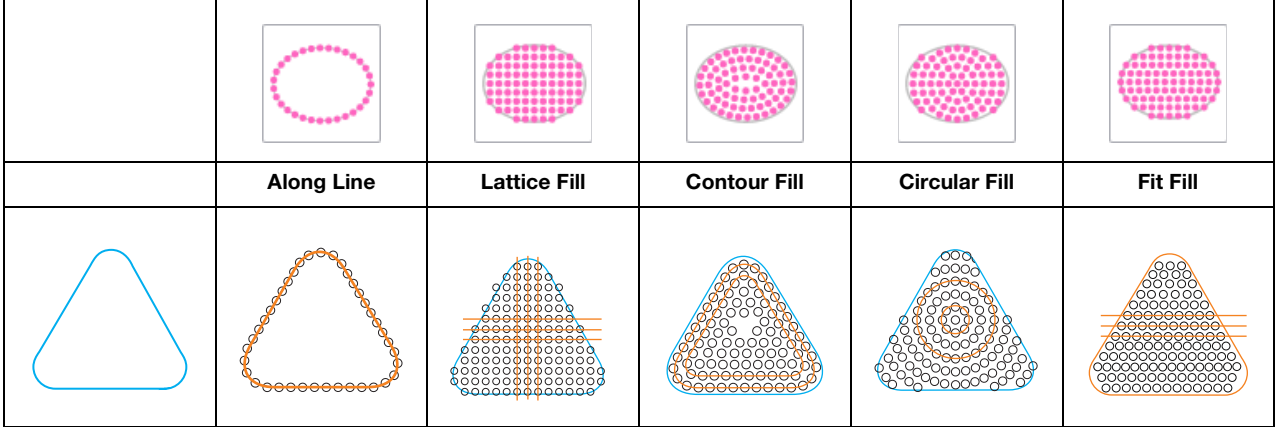

Arrangement pattern settings other than [Along Line] cannot be selected with shape lines that are not closed.

After enlarging or reducing a design created using the Rhinestone Wizard, the rhinestone holes will be rearranged.

Ö After ungrouping a design created using the Rhinestone Wizard, the design cannot be enlarged or reduced.

#### [STEP3] Download the design

The rhinestone pattern created with the wizard can be changed its arrangement by starting up the wizard again, unless the pattern have been ungrouped. Refer to [p.6 "\[Ungrouping Rhinestone Groups\]"](#page-5-1) about ungrouping the pattern.

### [Along Line]

Arrange rhinestone holes along the outline of the shape.

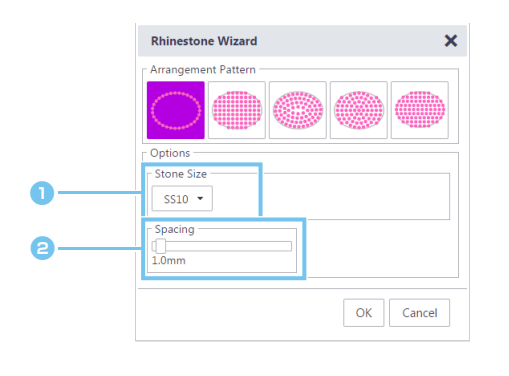

**a** Specify the size of the rhinestone holes.

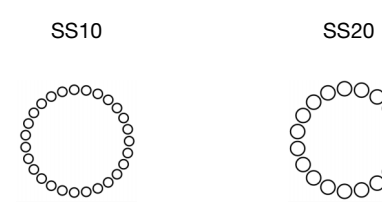

**e** Specify the spacing between rhinestone holes.

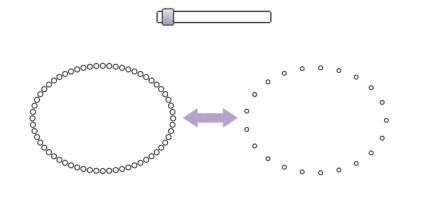

## <span id="page-3-1"></span>[Lattice Fill]

Arrange rhinestone holes in a lattice pattern inside the shape.

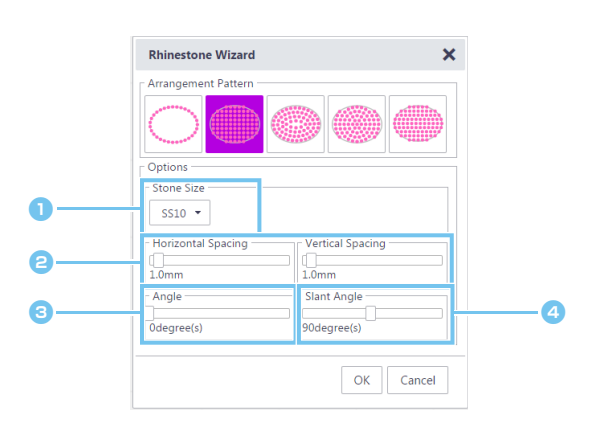

- **a** Specify the size of the rhinestone holes.
- <span id="page-3-0"></span>**B** Specify the horizontal/Vertical spacing between rhinestone holes.

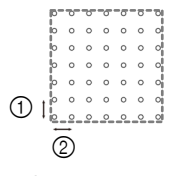

- 1 Vertical Spacing
- 2 Horizontal Spacing

0 degrees

<span id="page-3-2"></span>**C** Change the angle of the arrangement pattern.

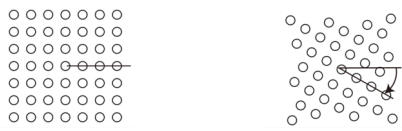

**4** Change the intersecting angle of horizontal and vertical lines in a lattice intersecting at right angles.

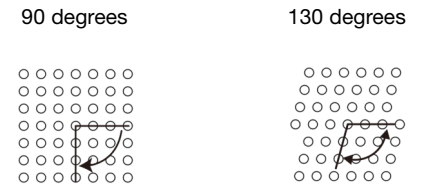

### [Contour Fill]

Arrange rhinestone holes equally spaced inside the shape while maintaining the outline of the shape.

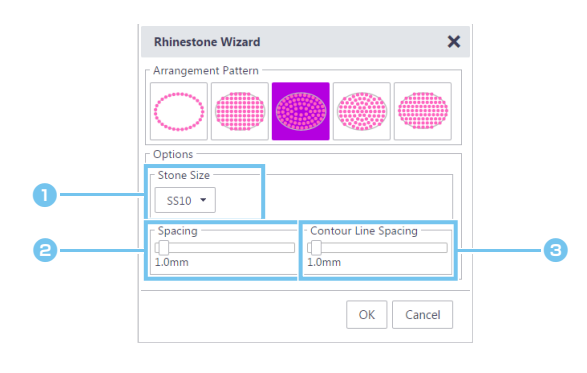

- **a** Specify the size of the rhinestone holes.
- **B** Specify the spacing of rhinestone holes on the contour lines.

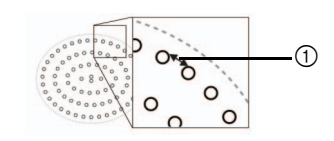

1 Spacing

**c** Specify the interval of contour lines of rhinestone holes.

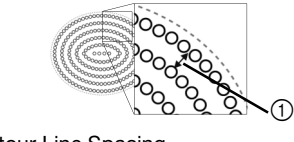

1 Contour Line Spacing

#### [Circular Fill]

Arrange rhinestone holes in an equally space concentric pattern inside the shape.

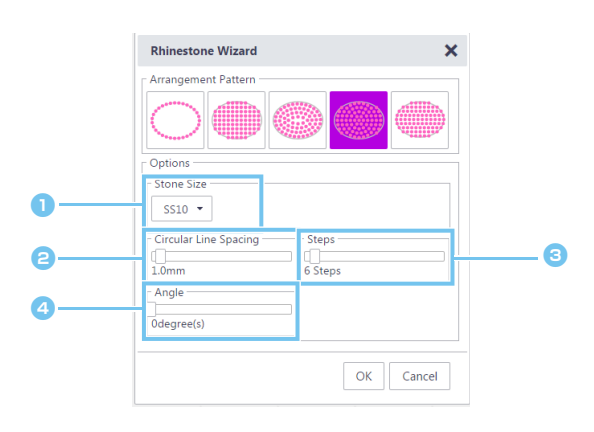

- **a** Specify the size of the rhinestone holes.
- **B** Specify the interval of circular lines of rhinestone holes.

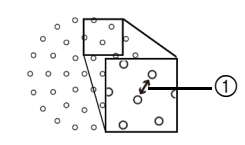

1 Circular Line Spacing

#### **G** Specify the number of rhinestones arranged in the center circle.

The minimum number of rhinestones that can be arranged in the center circle depends on the sizes of the center circle and rhinestone holes.

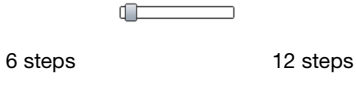

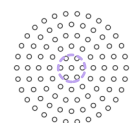

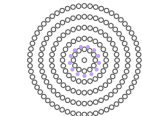

**C** Change the angle of the arrangement pattern.

0 degrees 45 degrees

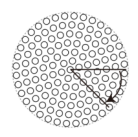

#### [Fit Fill]

Arrange rhinestone holes to horizontally pack the inside of the shape.

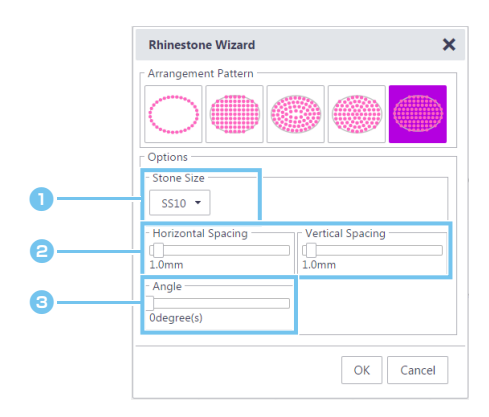

- **a** Specify the size of the rhinestone holes.
- **e** Specify the horizontal/Vertical spacing between rhinestone holes.

For more details, refer to **a** under "[Lattice Fill]" on [page 4.](#page-3-1) In addition, since the rhinestone holes are rearranged for [Fit Fill] according to original shape, the holes will not be arranged in a lattice pattern as with [Lattice Fill].

**C** Change the angle of the arrangement pattern.

For more details, refer to **[c](#page-3-2)** under "[Lattice Fill]" on [page 4.](#page-3-1)

# <span id="page-5-1"></span><span id="page-5-0"></span>Editing Individual Rhinestone Holes

#### [Ungrouping Rhinestone Groups]

In order to edit individual rhinestones, the design must be ungrouped.

- For Computer: Edit Screen > [Edit] > [Group] >
- $\triangleright$  For Tablet:  $\blacksquare$  > [Edit] > [Group] >  $\blacksquare$ ]

\* is in the lower-left corner of the screen. For details, refer to ["Using the Edit Screen" on page 1.](#page-0-0)

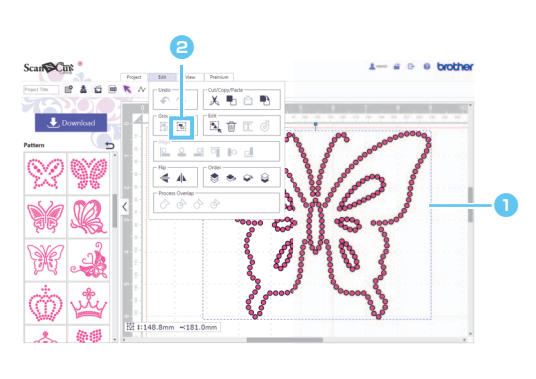

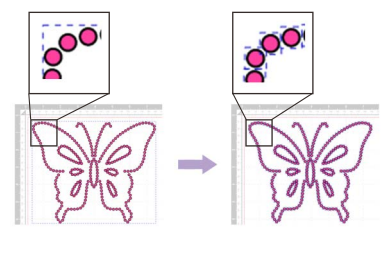

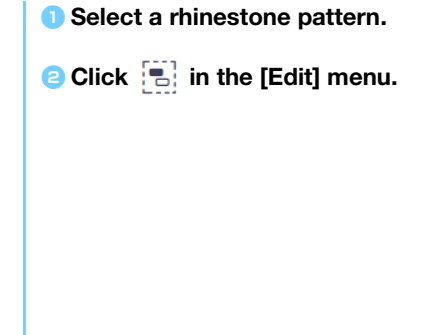

#### [Moving Rhinestones]

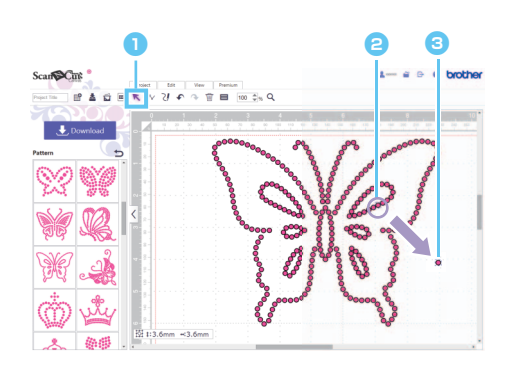

- **Click the cursor (arrow) button in the toolbar to** enter selection mode.
- **B** Position the pointer over the rhinestone hole to be moved, and then click it.

A blue dotted line appears around the selected shape.

**C** Drag the rhinestone hole to the desired location.

To select multiple holes, drag around the holes in the editing area to be selected. When using a computer, you can M. also select by hold down the keyboard's [Shift] key while clicking each shape.

#### [Adding New Rhinestone Holes]

- $\triangleright$  For Computer: Edit screen > [Premium] >
- $\triangleright$  For Tablet:  $\blacktriangleright$   $\triangleright$  [Premium] >

\* is in the lower-left corner of the screen. For details, refer to ["Using the Edit Screen" on page 1.](#page-0-0)

#### Inserting a Rhinestone Hole

Individual rhinestone holes can be arranged by clicking the desired location in the editing area.

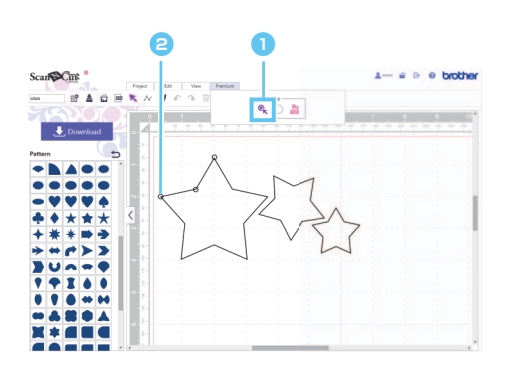

**a** Click  $\sum_{k=1}^{\infty}$  in the [Premium] menu to enter rhinestone hole input mode.

**a** Click the desired location in the editing area to create a rhinestone hole.

Ö The rhinestone size can be specified in the [Properties] dialog box.

#### [Deleting Rhinestone Holes]

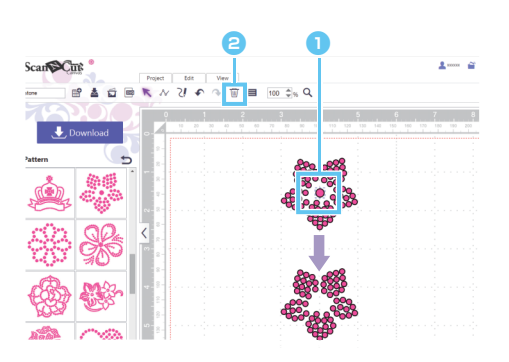

**a** Select the rhinestone hole to be deleted.

**a** Click  $\overline{\mathbf{w}}$  in the toolbar.

The selected rhinestone hole is deleted.

# Specifying Rhinestone Properties

Various properties, such as the size and color of the rhinestone holes, can be adjusted.

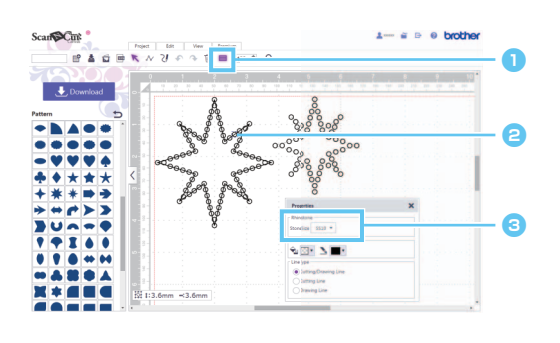

- $\bullet$  Click  $\equiv$  in the toolbar to display the [Properties] dialog box.
- **a** With the select tool, select the rhinestone hole whose properties are to be displayed.
- **C** Displays the size of the rhinestone.

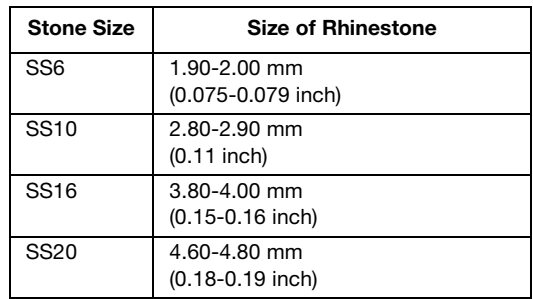

[Stone Size] appears if a single rhinestone hole is selected. It cannot be displayed if multiple rhinestone holes are selected.

To select a single rhinestone hole, use the [Ungroup] option with the rhinestone design. M

# Counting the Number of Rhinestones Used

The number of rhinestones necessary in each size for all rhinestone designs in the edit screen can be displayed.

- For Computer: Edit screen > [Premium] >  $\frac{1}{\sqrt{100}}$
- $\triangleright$  For Tablet:  $\blacksquare$  > [Premium] >  $\frac{\oplus s}{\|B\|}$

\* is in the lower-left corner of the screen. For details, refer to ["Using the Edit Screen" on page 1.](#page-0-0)

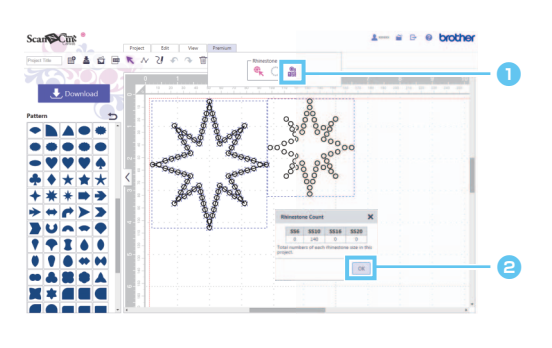

- **O** Click  $\frac{488}{1000}$  in the [Premium] menu to display the [Rhinestone Count] dialog box.
- **a** After checking the rhinestone counts, close the dialog box.

The rhinestone counts displayed are for all patterns in the screen, regardless of the patterns that are selected. M

## Information

- The rhinestone hole is cut slightly larger than the displayed rhinestone.
- The SS10-size stones can be more effectively arranged by using the brush and template sheet included with the kit. When arranging a large amount of stones, we recommend using SS10-size stones.
- $\bullet$  If stones of different sizes are used, it may be difficult to attach them to the transfer sheet or fabric due to the height differences. Be careful when using the transfer sheet and when ironing the rhinestones to the fabric.

#### Affix to the transfer sheet

Use your hands to firmly press down on the transfer sheet so that it is affixed to all rhinestones. While checking that the rhinestones are attached to the transfer sheet, slowly peel the transfer sheet from the template sheet. The gap as  $\circled{3}$ illustrated below, causing to lose the rhinestone from the template sheet.

#### Affix to the fabric

It may be easier to attach the rhinestones if cushioned fabric such as felt is placed underneath the fabric the rhinestones are intended for. After ironing, remove the fabric that was placed underneath and on top, and then, while checking that the rhinestones are attached to the fabric, slowly peel off the transfer sheet. Before peeling off the transfer sheet, make sure that it has cooled.

 $\overline{\textcircled{8}}$ 

 $\overline{(\overline{7})}$ 

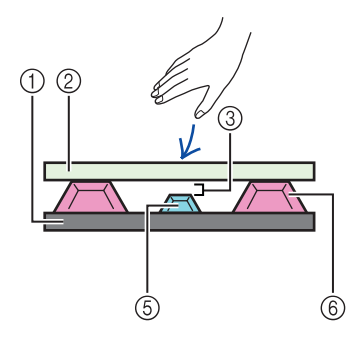

- 1 Template sheet
- 2 Transfer sheet
- 3 Gap
- 4 Fabric
- 5 Small rhinestone
- 6 Large rhinestone
- 7 Fabric (press cloth)
- 8 Cushioned fabric (such as felt)

# Error Messages

Possible causes for messages that may appear during operation are described below. If the problem is not resolved even after following the remedies described, contact the support center.

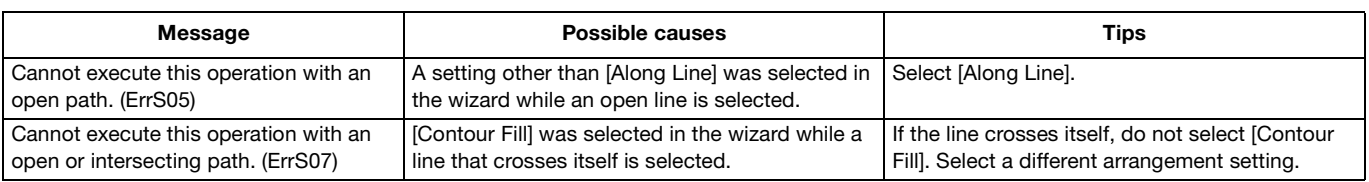